## **User instructions:**

You will see 4 icons first, icon is the tv grid icon

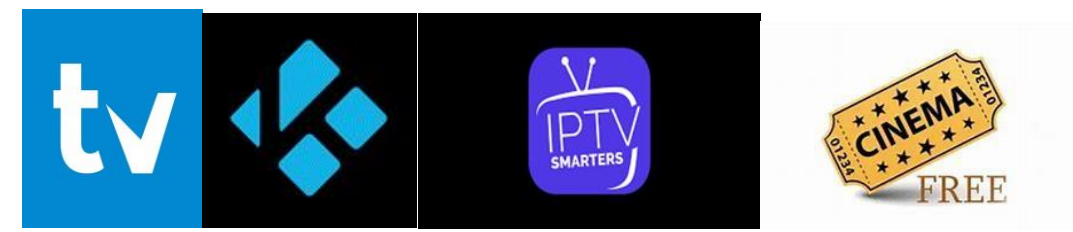

Click to open app, once there you will see grid click on the channel you want.

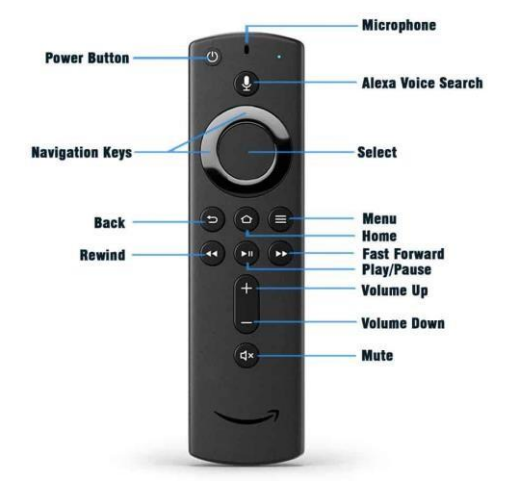

If you hit the back arrow you will see the different channel groups. If you hit back again you can search for different channels. You can type in Pittsburgh and see all the local channels. You can always hit the Menu on firestick remote once on channel to add to favorites or record (The 3 lines on firestick remote) (Must have Premium account).

If you go to settings you can unlock the premium and this will allow you to add favorites and be allowed to record programs (Extra hardware required). You will need the tivimate app through google play store. Go here

[https://play.google.com/store.](https://play.google.com/store) Search for tivimate companion and download tivimate companion (EASIEST WAY IS THROUGH CELL PHONE**). IF YOU HAVE AN IPHONE, YOU CANNOT RUN TIVIMATE companion, (only Android) you can still use the tivimate app on the firestick. You will not be able to add favorite channels.** 

Pick the one-time payment of 19.99 this is lifetime and is good for up to 5 firesticks.

The second app is Kodi. Click on Kodi app. Go to add-ons and click on the crew. From there you can select the different categories

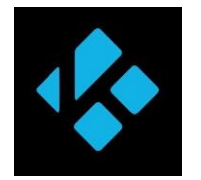

Third icon is a backup to the tivimate and you are more than welcome to use it. Click on the app and select live tv, movies, series or with EPG.

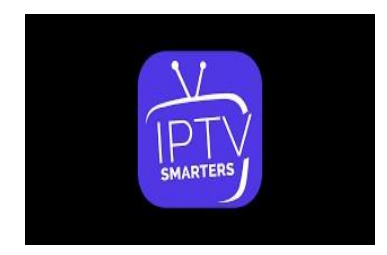

The fourth icon is where you can find tv programs that you missed or movies.

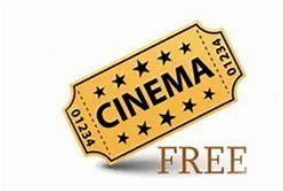

**The Firestick 4k is limited to 8 gigs of ram. So, if you download other software, you may not have enough room to update firestick.** 

**Please go to [http://designerdc.com/designer\\_006.htm](http://designerdc.com/designer_006.htm) for additional tips.**